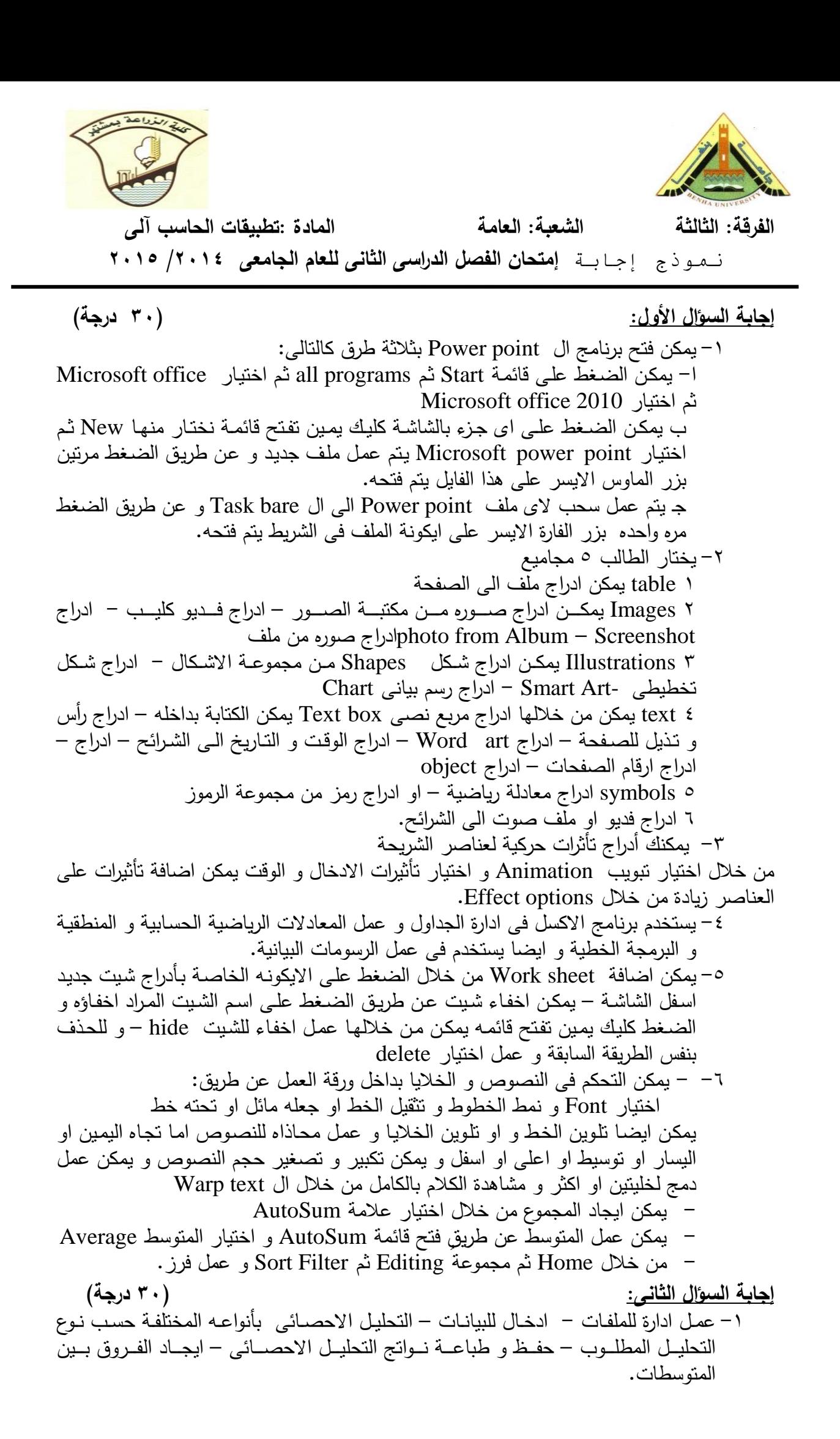

٢- وظيفة files 20 يتم التعامل مـع ملف البيانـات من خـلال الاوامـر التـي تـؤدى وظـائف هامـة لملف الببانات: – فتح و اغلاق ملف بيانات موجود بالفعل – انشاء ملفات بيانات جديدة – تغيير المسار الافتراضي للبرامج عرض قائمة بملفات البيانات الموجودة حذف ملف البيانات النشط – تغير اسم ملف البيانات النشط – عمل نسخة احتياطية من ملف البيانات النشط مع امكانية استرجاعها. ظيمة 11 Factor: تستخدم لتحليل التجارب العاملية التي تتضمن اكثر من عامل من عوامل الدراسة ظيمة Range 39- تستخدم تلك الوظيفة فى حساب قيمة اقل فرق معنوى LSD, قيمة أقصـر مدى معنوى Duncan, قيمـة اصـدق فـرق معنـوي TUKEY, و قيمـة Newman-Keulو ذلـك للمقارنات المتعددة بين متوسطات المعاملات. ظيمة 41 Sedit تستخدم تلك الوظيفة فى ادخال البيانات بعد تحديد الحالات و تعريف المتغيرات وظيفة 49 t test التحليل الاحصائي لاختبار ت ٣- اولا يتم الذهاب الى الوظيفة رقم ٢٠ لانشاء فايل بأسم جديد عن طريق الاستعانة ب Make يتم الذهاب الى ٤١ و اختيار option ثم Insert cases ثم ادخال ١ في المربع العلوى و الى 10 فى المربع السفلى و ذلك لادراج 10 حالة ينم تعريف المتغيرات من خلال الامر Defined ينم وتعريف المعاملات في العمود الاول و المكررات توضع في المتغير الثاني و المحصول ( الصفة المراد تحليلها) في المتغير الثالث و ضبط الارقام على اليمين و اليسار يتم بعد ذلك الضغط على Enter /edit لأدخال البيانات كالتالي treat ment Replication yield 1 1 1 11 2 2 1 10 3 3 1 14 4 4 1 16 5 5 1 20 6 1 2 9 7 2 2 10 8 3 2 16 9 4 2 17 10 5 2 22 11 1 3 9 12 2 3 8 13 3 3 15 14 4 3 15 15 5 3 19 ثم يتم الرجوع الى القائمة الرئيسية و عمل تحليل للبيانات من خلال الامر factor 19 و اختيار l RCBD one factor ثم يتم تحديد عدد المكررات و تحديد العمود الخاص بها و ايضا تحديد مكان عمود المعاملات و اكبر و اصغر قيمة يتم بعد ذلك التأكد من المدخلات ثم تحديد العمود المراد تحليلة يتم ادراج المتوسطات و اظهار او حفظ نواتج التحليل وذلك للحصول على ال ANOVA

ينتم بعد ذلك الذهاب الى 39 Range و اختيار parameters ينتم تحديد اول case لبدايـة متوسطات المعاملات (يمكّن معرفتها من خلال الذهاب مره اخرى ل 41 sedit ) و يتم ادخال رقم العمود الذى بـع المتوسط ثـم عدد المشـاهدات ٣ (عدد المكررات) ثـم ادخـال عدد المتوسطات ٥ (عدد المعاملات) – و ادخال مستوى المعنوية المطلوب – و ادخال قيمة MSE و درجة الحريبة المقابلة تظهر نواتج التحليل او يتم حفظها.